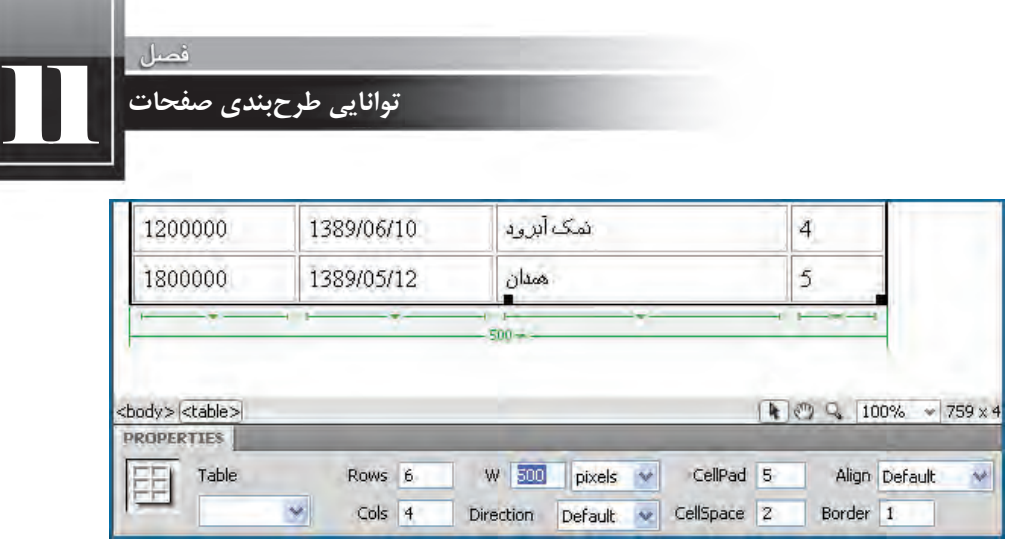

۶. میتوانید واحد اندازهگیری عرض جدول را روی درصد تنظیم کنید تا پهنای آن متناسب با پنجره مرورگر باشد.

۷. مجدداً جدول را انتخاب کنید.

۸. در اطراف جدول دستگیرههای سیاهرنگی ظاهر میشود که با کشیدن آنها میتوانید عرض و ارتفاع جدول را به مقدار دلخواه برسانید.

> ا دستگیره گوشه جدول برای تغییر همزمان ارتفاع و عرض جدول کاربرد دارد. دستگیرهسمتراستبرایتغییرعرضجدولاستفادهمیشود.

پرای تنظیم ارتفاع جدول هم میتوانید از دستگیره پایین جدول استفاده نمایید.

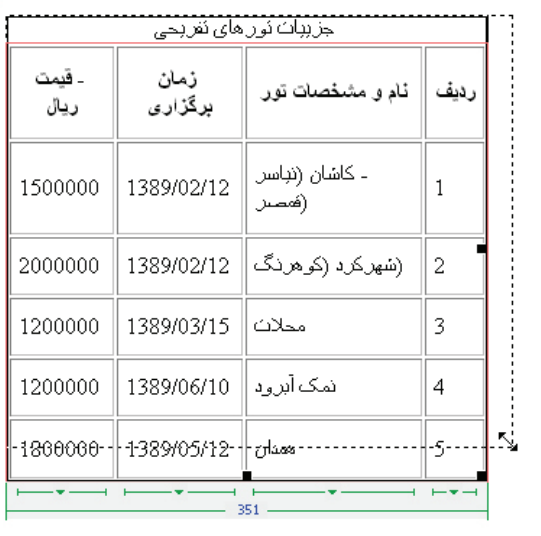

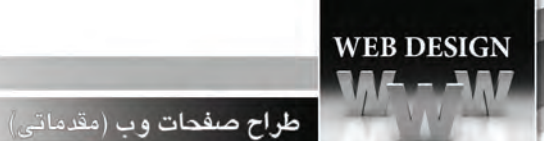

۹. یکی از ستونهای جدول را انتخاب نمایید. ۰۱. در پانل خصوصیات، مقدار W را روی 10% تنظیم کنید. .11 ارتفاعیاHرابا40مقداردهیکنید.

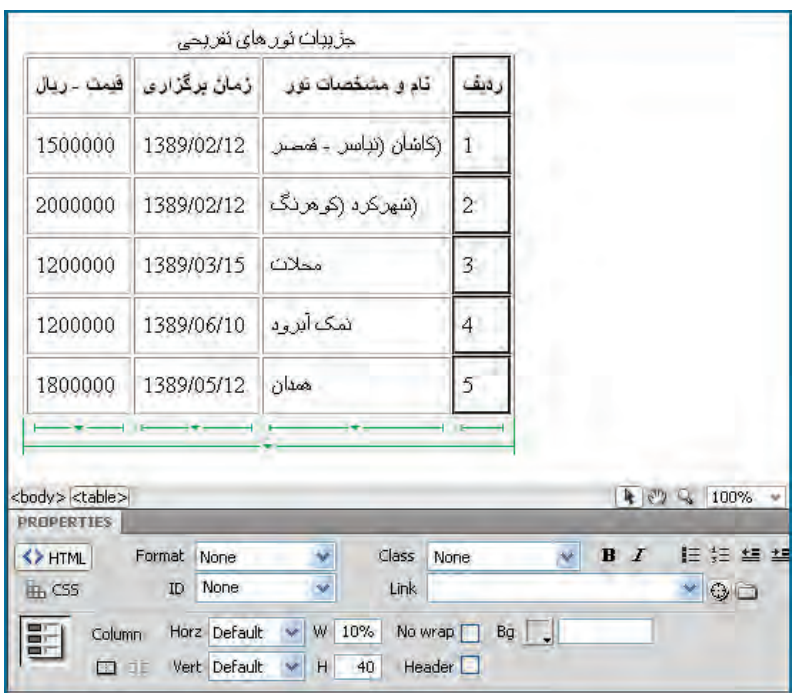

با زدن کلید Enter این تنظیمات تثبیت می شود و جدول به هر اندازهای که در بیاید، عرض ستون «ردیف» معادل %10 پهنای جدول خواهد بود. ضمناً ارتفاع همه رديفها به ۴۰ نقطه افزايش مىيابد.

## **11-3-4 تغییر ساختار جدول**

هنگامی که با استفاده از دستور Table که در منوی Insert قرار دارد یک جدول جدید با مشخصات موردنظر ایجاد میکنید، غالباً پس از وارد کردن محتوای موردنظر در خانهها ناگزیر میشوید در ساختار جدول یعنی تعداد سطرها و ستونها یا خانههای جدول تغییراتی را ایجاد نمایید. این تغییرات شامل افزودن یا حذف سطر و ستون و نیز تفکیک یا ادغام خانههای جدول می شود.

**11-3-4-1 ایجاد سطر و ستون جدید**

قصد داریم به جدول ایجاد شده یک ستون جدید اضافه کنیم تا طول مدت برگزاری تورهای تفریحی در آن درج شود. برای انجام این کار:

11 **توانایی طرح بندی صفحات**

۱. درون یکی از خانههای جدول کلیک کنید تا خطوط سبزرنگ در پایین آن ظاهر شود.

۲. منوی ستونی را که میخواهید ستون جدید در مجاورت آن ایجاد شود باز کنید.

۳. روی گزینه Insert Column Right یا Insert Column Right کلیک کنید تا ستون جدید در سمت چپ یا راست ستون فعلی اضافه شود.

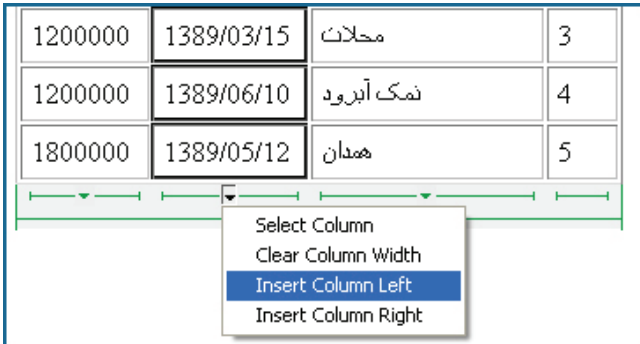

۴. اطلاعات موردنظر را درون ستون جدید وارد کنید.

حال میخواهیم یک مورد جدید به لیست تورها اضافه و در واقع یک سطر جدید ایجادکنیم. ۵. مکاننما را در ردیفی قرار دهید که ردیف جدید در مجاورت آن قرار می گیرد.

- ۶. پانل Insertرا باز کنید.
- ۷. از منوی انتخاب آن، حالت Layout را انتخاب کنید.

۸. روی یکی از گزینههای Insert Row Above یا Insert Row Below کلیک کنید تا ردیف جدید در بالا یا پایین ردیف جاری درج شود.

Code Split Design Live Code F.Y. Live View Inspect C. O. TWSFRT Address: Rettifal (In the Www.cost/Tourismil.com/thuman/th Lavout  $\overline{\phantom{a}}$ Standard Expanded جز بیات نور های نفریحی Spry Collapsible Panel أرَمان برگزاری| مدت تور| قیمت - ریال نام و مشخصات نور رديف Table 1500000 1 | (كاشان (تباسر - همسر | 1389/02/12 Insert Row Aboyg 國 (شهرکرد (کوهرنگ | 1389/02/12 2000000  $\overline{2}$ Insert Row Below 脊 Insert Column to the Left 1200000 - محلات | 1389/03/15  $\overline{3}$ H The Insert Column to the Right نمک آبرود | 1389/06/10 1200000  $\overline{4}$  $\Box$  IFrame 1800000 1389/05/12 Dlace 5  $\Box$  + Frames **CSS STYLES** AP ELE

۹. در یکی از خانههای جدول راست *ک*لیک نموده و منوی Table را باز کنید.

.10 روی گزینهی Insert Rows or Columns کلیک نمایید.

طراح صفحات وب (مقدماتي)

ا ۱. در پنجره تنظیماتی که ظاهر می شود مشخص کنید که چه تعداد سطر یا ستون جدید ایجاد شود و این اجزاء جدید نسبت به محل فعلی مکاننما چه موقعیت مکانی داشته باشند.

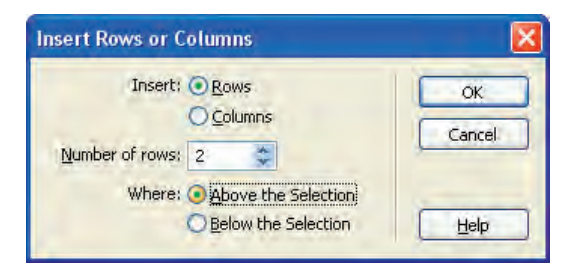

۱۲. روی دکمه OK کلیک کنید تا تغییرات روی جدول اعمال شود. همانطور که مشاهده می کنید در این برنامه مانند اغلب نرمافزارهای طراحی برای انجام هر کار چند روش پیش بینی شده است تا طراح برای کار با برنامه آزادی عمل و قدرت انتخاب مناسبی داشته باشد.

**11-3-4-2 حذف سطر یا ستون**  ۱. یک یا چند سطر از جدول را انتخاب کنید. ۲. روی نقطهای از محدوده انتخاب شده راست کلیک نمایید. از منوی Table دستور Delete Row را انتخاب کنید. " ۴. , دیفها حذف مے شوند.

**WEB DESIGN** 

همین کار را میتوانید در مورد ستونهای جدول هم انجام دهید. کلید میانبر برای عملیات حذف سطرها و ستونهای یک جدول کلید Delete است. بنابراین کلید Delete در نرمافزار Dreamweaver برخلاف برنامههای واژهپردازی مثل Word، ردیفهای جدول را حذف می کنند و فقط بر روی نوشتههای درون جدول تأثیر نمی گذارد.

### **11-3-4-3 برگرداندن تغییرات**

اگر تغییری را در ساختار یا محتوای صفحه وب ایجاد کردید، برای نمونه یک سطر جدید به جدول اضافه نمودید با استفاده از دستور Undo که در منوی Edit قرار دارد میتوانید تغییرات را برگردانید. اجرای سریعتر این دستور از طریق کلیدهای Ctrl+Z هم امکانپذیر است.

دستور Undo باعث بازگشت صفحه به یک مرحله قبل می شود اما اگر می خواهید وضعیت صفحه را به پیش از اعمال مجموعهای از تغییرات برگردانید باید به روش زیر عمل کنید:

- .1 درمنویWindowرویگزینهHistoryکلیکنمایید.
- ۲. پانل History که سوابق تغییرات ایجاد شده در صفحه را نگهداری می کند ظاهر می شود. ۳. زبانه سمت چپ این پانل را به سمت بالا بکشید.

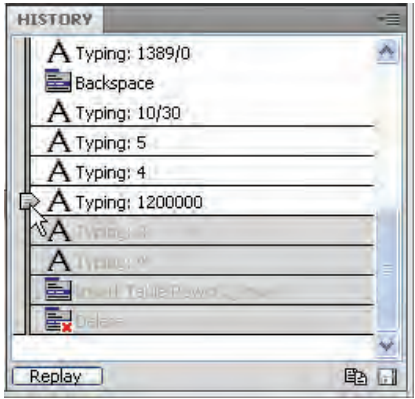

۴. مراحلی که بعد از محل جدید زبانه قرار میگیرند غیرفعال شده و در واقع اثر آنها لغو می شود. ۵. با حرکت دادن این زبانه به سمت پایین مجدداً میتوانید تغییرات را اعمال کنید. این کار معادل اجرای دستور Redo در منوی Edit است.

۶. اگر تغییرات ایجاد شده در سند را ذخیرهسازی کنید، مراحل خاکستری رنگ و غیرفعال حذف می شوند و بازگشت به آنها دیگر امکانپذیر نیست.

طراح صفحات وب (مقدماتي)

## **2 خانه ها 1 و تفکیک 11-3-4-4 ادغام**

یکی از عملیاتهای رایج در ایجاد جداول، ادغام چند خانه و یکی کردن آنها و نیز تفکیک یک خانه و تبدیل آن به چند خانهی جدید است.

۱. در ستون «تاریخ برگزاری تورها» ، خانههای دو ردیفی را تاریخ مشترکی دارند انتخاب نمایید. این کار با کلیک روی خانه اول و کشیدن اشارهگر ماوس روی خانه دوم انجام می گیرد.

- ۲. درون محدوده انتخاب شده , استکلیک کنید.
	- . 3 منویTableرابازنمایید.
- . 4 رویگزینه Cells Mergeکلیککنیدتاخانههابههممتصلشوند.

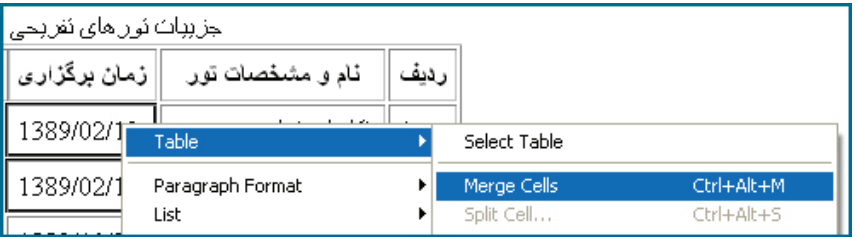

۵. محتوای خانهها در کنار یک دیگر قرار می گیرند. حال می توانید یکی از تاریخهای درج شده را حذف کنید. اکنون میخواهیم برای یکی از تورها، دو قیمت «عادی» و «ویژه» تعریف کنیم بنابراین باید خانهی مرتبط را به دو ردیف تبدیل نماییم. برای انجام این کار:

- ۰. در خانه موردنظر راست کلیک کنید.
- ۲. از منوی Table دستور Split Cell را انتخاب نمایید.
- ۳. در پنجره زیر نحوهی تفکیک خانه و تعداد خانههای جدید را تعیین کنید.

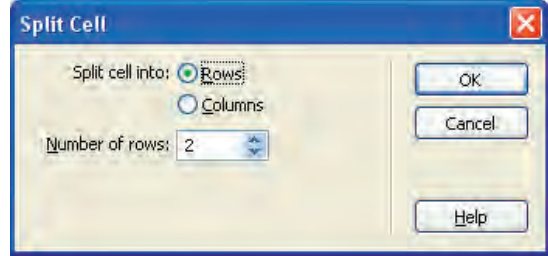

1. Merge

2. Split

11 **توانایی طرح بندی صفحات**

۴. روی دکمه OK کلیک کنید تا تغییرات اعمال شوند.

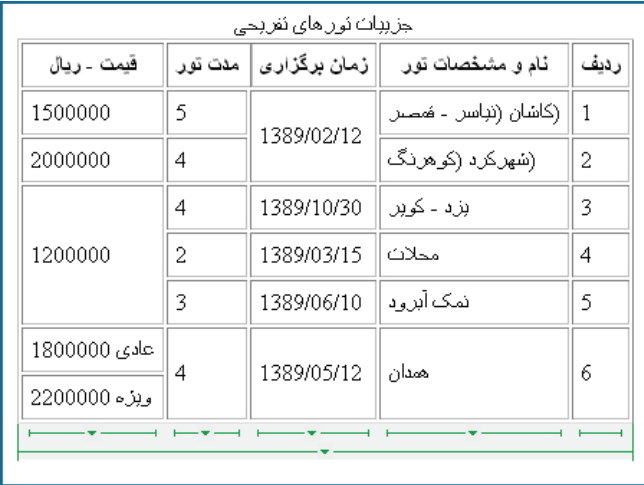

**11-3-5 قالب بندی جدول**

پس از وارد کردن اطلاعات موردنظر در خانههای جدول، نوبت به قالببندی جدول یعنی تعیین محل قرارگیری جدول در صفحه،تنظیم رنگ خطوط و رنگ پس زمینه جدول و نیز نحوه ترازبندی عناصر درون خانهها میرسد. قصد داریم جدول را در وسط صفحه قرار داده و خانهها و نوشههای درون آن را رنگآمیزی و ترازبندی کنیم.

۰۱ کل جدول را انتخاب کنید.

.2 درپانلخصوصیات،گزینهیAlignرابهCenterتغییردهیدتاجدولبهمیانهصفحهمنتقلشود.

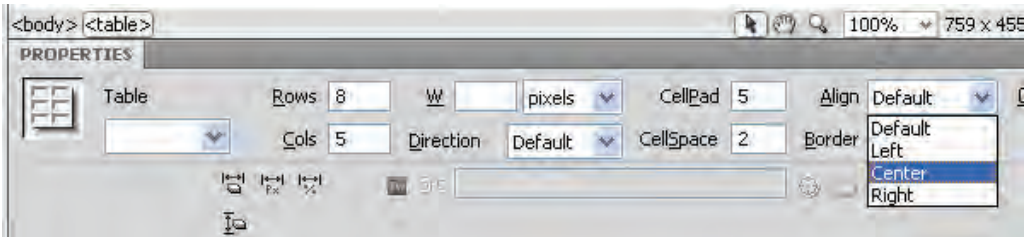

۳. ردیف اول جدول را که در آن سرستونها نوشته شده انتخاب نمایید.

طراح صفحات وب (مقدماتي)

. 4 درپانلخصوصیات،درونجعبهرنگBgکلیکنمودهویکرنگروشنرابهعنوانرنگپسزمینه اعمال کنید.

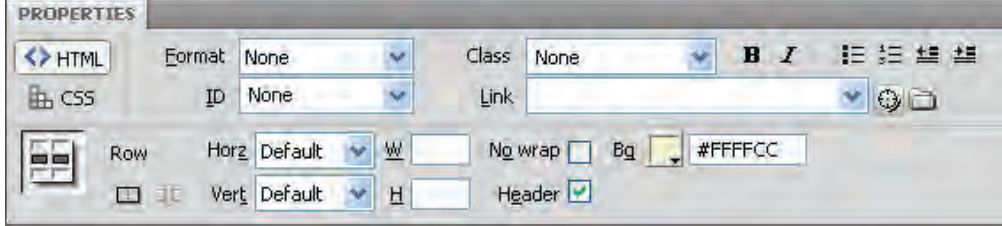

۵. با گرفتن کلید Ctrl و کلیک روی سرستونها، ستونهای حاوی عدد و تاریخ را انتخاب کنید. ۶. در پانل PROPERTIES ترازبندی افقی (Horz) را روی حالت وسطچین (Center) تنظیم نمایید.

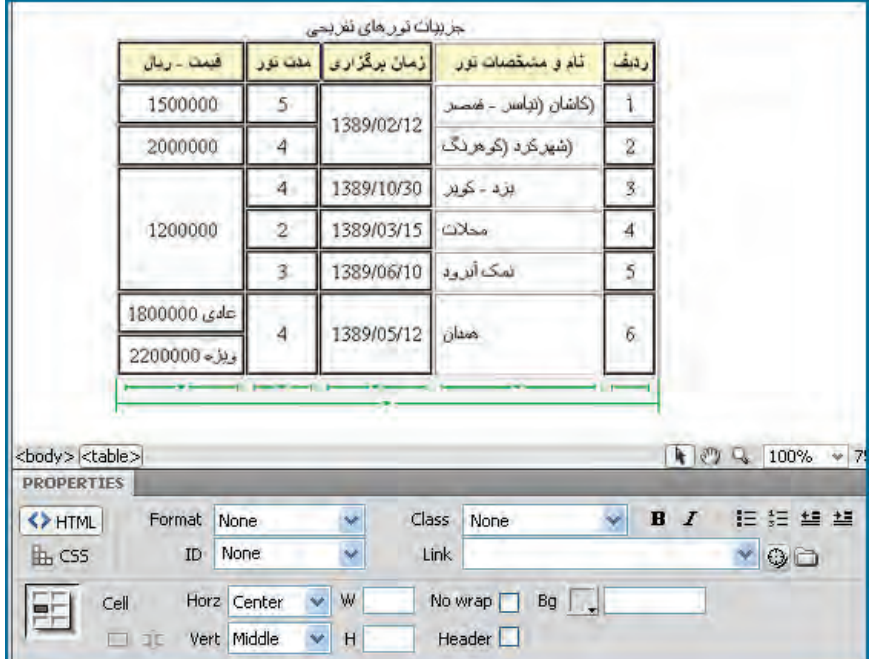

۷. در لیست ترازبندی عمودی (Vert)، گزینهی Middle را انتخاب کنید تا نوشتهها در میانه جدول قرار گیرند و به پایین یا بالای خانهها متمایل نشوند.

۸. ترازبندی افقی ستون «نام و مشخصات تور» را روی حالت راستچین (Right) تنظیم نمایید.

**11-3-6 حالت بسط یافته**

در محیط نرمافزار Dreamweaver میتوان کار طراحی جدول را در دو حالت استاندارد (Standard Mode) و بسط یافته (Expanded Mode) انجام داد که هر کدام از این حالتها مزایا و کاستی های خاص خود را دارند. حالت استاندارد، وضعیت پیش فرض برنامه برای ایجاد جداول محسوب میشود و مزیت آن در این است که میتوان نمای جدول را مطابق با آنچه در مرورگر نمایش داده میشود مشاهده کرد. همچنین از این حالت برای افزودن محتوا به خانههای جدول استفاده می گردد.

11 **توانایی طرح بندی صفحات**

هنگامی که در حال طراحی یک جدول در نمای Design هستید، اگر از منوی View و زیرمنوی Table Modeروی گزینه Expanded Table Mode کلیک کنید، جدول از حالت استاندارد خارج شده و در حالت بسطیافته قرار میگیرد.

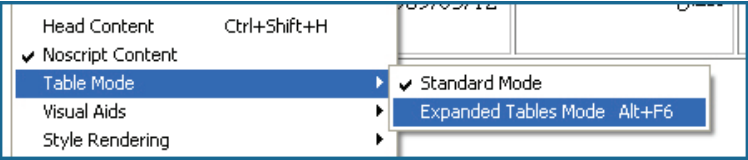

در این حالت فاصلهی میان خانههای جدول و نیز خطوط کناره جدول با محتوای درون خانهها به صورت موقت افزایش می یابد تا برای نمونه عملی مانند قرار دادن مکاننما در سمت راست یا چپ تصویر، بدون این *ک*ه تصویر یا خانه جدول به صورت تصادفی انتخاب شود به سادگی صورت پذیرد.

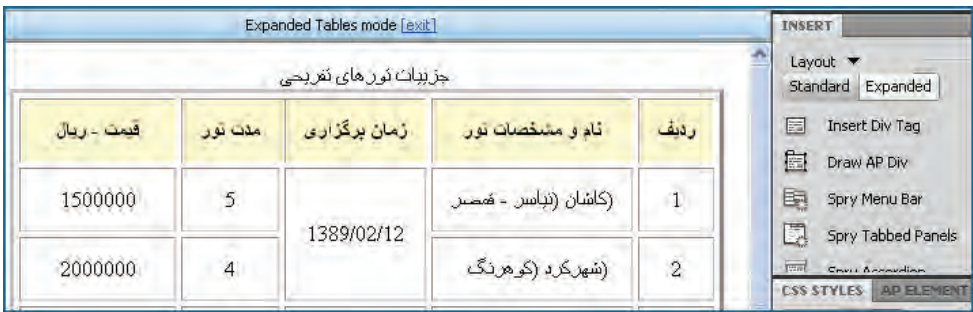

پس از اتمام کار در حالت بسطیافته، با کلیک روی عبارت آبی رنگ exit که در بالای پنجرهی سند ظاهر شده است می توانید به حالت استاندارد برگردید. علاوه بر این در پانل INSERT با انتخاب حالت Layout میتوانید به دکمههای Standard و Expanded که برای انتقال میان این دو حالت پیشبینی شدهاند دسترسی داشته باشید.

# طراح صفحات وب (مقدماتي)

#### **11-3-7 طرح بندی صفحه**

تا اینجا با روش ایجاد جدول و تعیین ساختار و ابعاد آن آشنا شدید. مثالی که در این بخش دنبال نمودیم به ساخت و قالببندی یک جدول برای نمایش دادهها مربوط میشد؛ اما از آنجا که هنوز هم برخی ازطراحان برای طرحبندی صفحات وب از جداول استفاده میکنند در ادامه کار توضیحاتی را درباره چگونگی انجام این کار ارایه خواهیم کرد.

در نسخههای قبلی نرمافزار Dreamweaver علاوه بر حالتهای Standard و Expanded برای طراحی جداول، حالتی با نام Layout هم وجود داشت که طراحان با استفاده از قابلیتهای موجود در آن می توانستند شاکله صفحه وب را با بهکار گیری جداول ایجاد نمایند. از آن جا که امروزه برای ایجاد اسکلتبندی اولیه صفحه، غالباً از لایهها استفاده میشود، این حالت نیز از دو نسخه جدید نرمافزار حذف شده است بنابراین ایجاد این گونه جداول نیز در حالت استاندارد انجام می شود. فرض کنید قصد داریم صفحهای ایجاد کنیم که در بالای آن لوگوی وبسایت قرار گیرد، در زیر لوگو، منو و در پایین صفحه هم محتوای صفحات نمایش داده شود. انتهای صفحه محل قرارگیری تبلیغات سازنده وبسایت باشد.

برای انجام این کار ابتدا باید یک جدول حاوی چهار ردیف تکستونی ایجاد نماییم تا حالتی شبیه به جدول زیر در صفحه پیادهسازی شود.

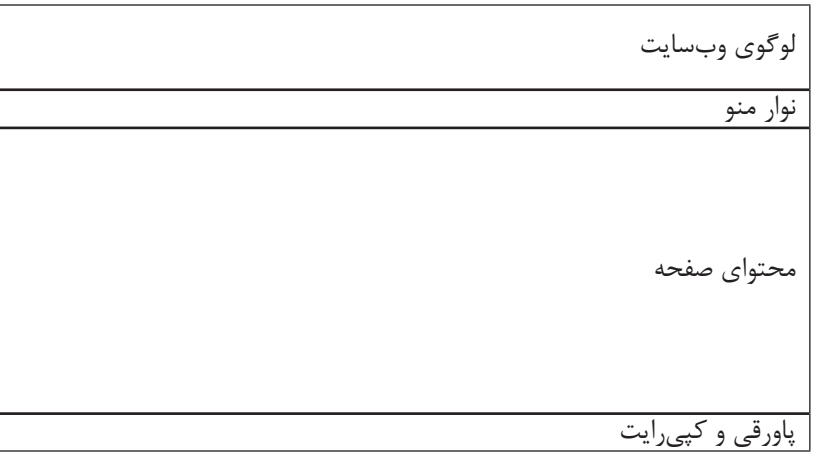

برای ایجاد این جدول که وظیفهی طرحبندی صفحه را برعهده دارد به روش زیر عمل کنید: ۰. صفحه اول وبسایت یعنی index.htm را باز نمایید.

. 2 ازمنویInsertدستورTableرااجراکنیدتاجدولفوقساختهشود.

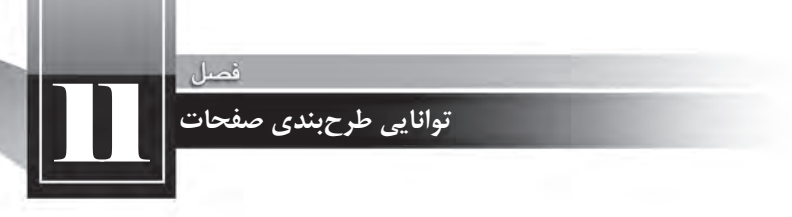

۳. در پنجره تنظیمات جدول، مقادیر مناسب را وارد کنید. پهنای جدول را برحسب درصد وارد نموده و ضمناً ضخامت خطوط سازنده جدول را با عدد صفر مقداردهی کنید تا جدول از دید کاربران پنهان بماند.

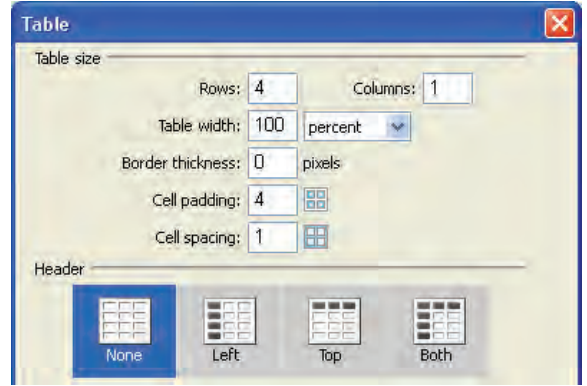

۴. از آنجا که منوها در ردیف دوم قرار میگیرند باید یک جدول جدید با یک ردیف و تعداد ستونهای مناسب در این خانه درج کنید.

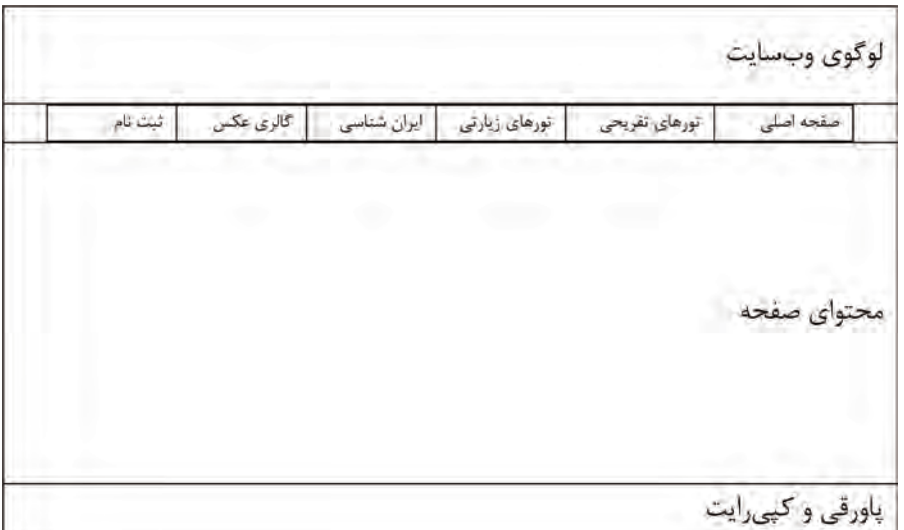

۵. اغلب اوقات بخش محتوای صفحه هم نیاز به جدولبندی دارد چون ممکن است حاوی چند ردیف و ستون باشد. فرض کنید در وبسایت ما این بخش حاوی دو ستون است بنابراین باید جدولی شامل یک ردیف و دو ستون در آن درج نماییم.

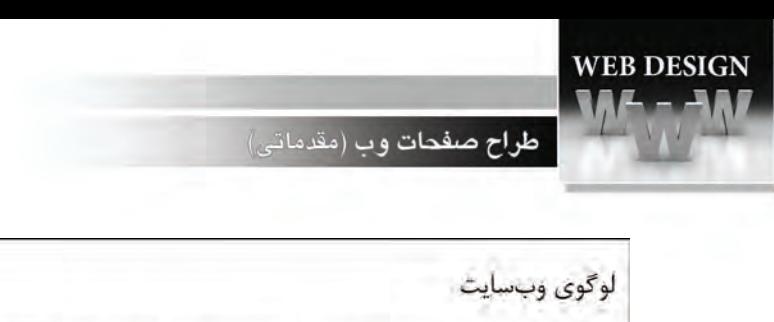

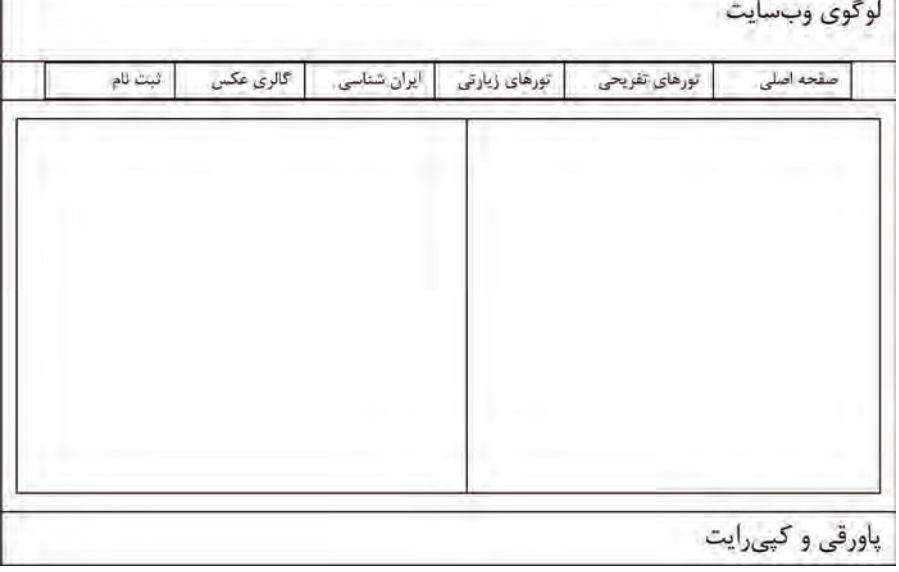

in a

۶. در صورت نیاز هر یک از خانههای ایجاد شده را هم میتوانید جدولبندی کنید تا محتوای موردنظر در شکل دلخواه درون آن قرار گیرد.

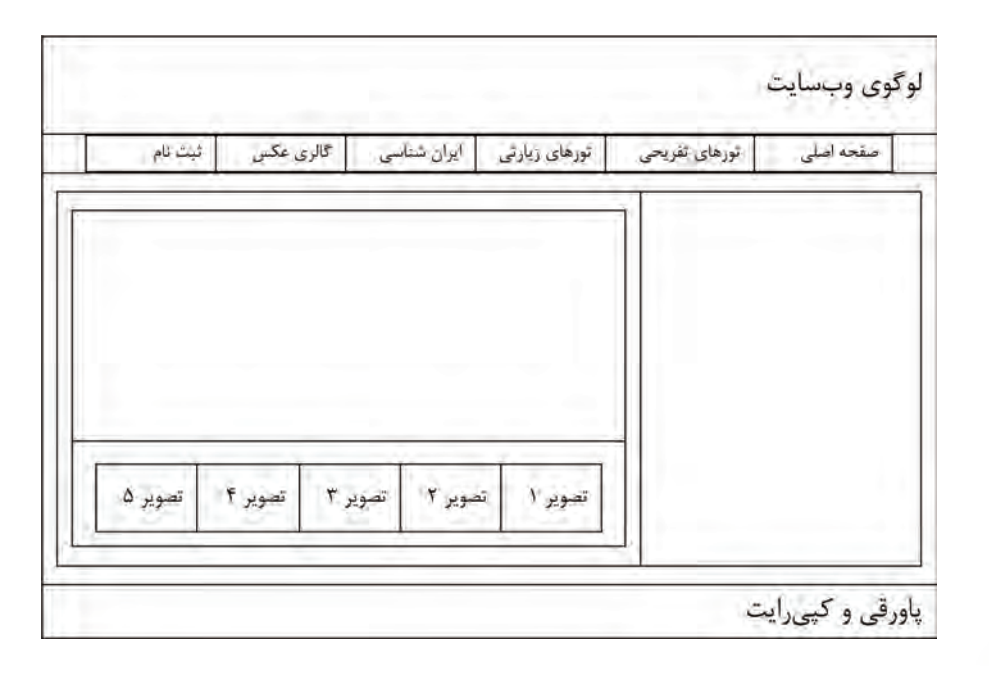

به این نوع جدولها، جدول بندی تودرتو گفته می شود و هرچند برای ایجاد شاکله صفحه کمک زیادی به شما میکند اما باید مراقب باشید طرحبندی صفحه را با حداقل جداول ممکن ایجاد کنید تا از پیچیده شدن فرایند طراحی پیشگیری نمایید.

مروزه در اینترنت قالبهای` آماده و رایگانی برای وبسایتها ایجاد شده که میتوانید آنها را دانلود و در محیط Dreamweaver باز کنید. بررسی این قالبها برای آشنایی با روشهای طرحبندی صفحه بسیار مفید است و مهارت و خلاقیت شما را برای استفاده از جداول در طرحبندی صفحه افزایش می،دهد. حتی بسیاری از طراحان، این قالبها را مبنای کار خود قرار داده و با ایجاد تغییراتی، آن را به وبسایت موردنظر خود تبدیل میکنند.

در تصویر زیر یک نمونه از این قالبها را که از وبسایت http://www.webpagetemplates.org دانلود و در محیط Dreamweaver باز شده مشاهده م*ی ک*نید.

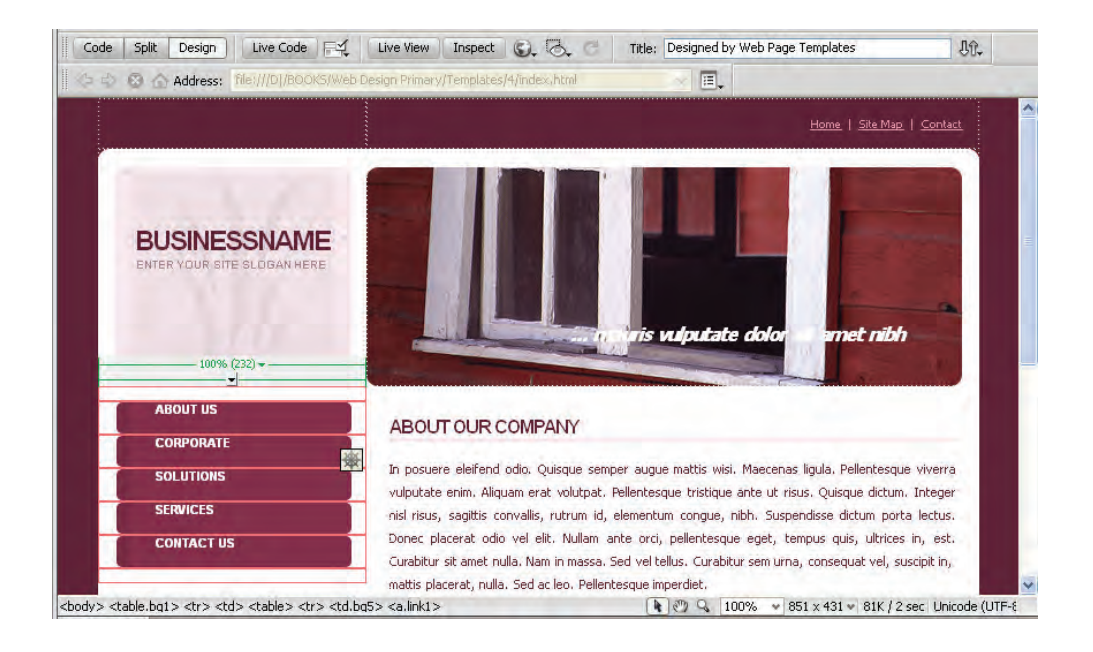

**11-4 اصول قاب بندی صفحه**

در فصل نهم این کتاب تاحدی با روش قاببندی صفحه و استفاده از Frame برای نمایش همزمان چند صفحه درون پنجره مرورگر آشنا شدید. در این بخش قصد داریم روش انجام این کار را در محیط برنامه Dreamweaver بررسی کنیم.

# طراح صفحات وب (مقدماتی)

**11-4-1 روش های قاب بندی** برای ساخت و مدیریت قابها در این نرمافزار طراحی وبسایت سه روش متفاوت وجود دارد که عبارتند از: **روش اول:**استفادهازقابهایپیشساخته **روش دوم:** کارباخطوطسازندهیقاب **روش سوم:** استفاده از دستور Modify

با استفاده از یکی از این سه روش یا ترکیبی از آنها میتوانید در یک صفحه قابدان (Frameset) ایجاد نموده و درون هر قابدان، یک یا چند قاب (Frame) قرار دهید. در این مثال می خواهیم صفحه .tourdetails htm را به صورت زیر قاببندی کنیم تا در سمت راست آن جدول تورها قرار گیرد و کاربر با کلیک روی نام تور، جزییات آن را در قاب سمت چپ صفحه مشاهده کند. قاب بالای صفحه هم به تبلیغات تورها اختصاص داد.

#### tourdetails.htm

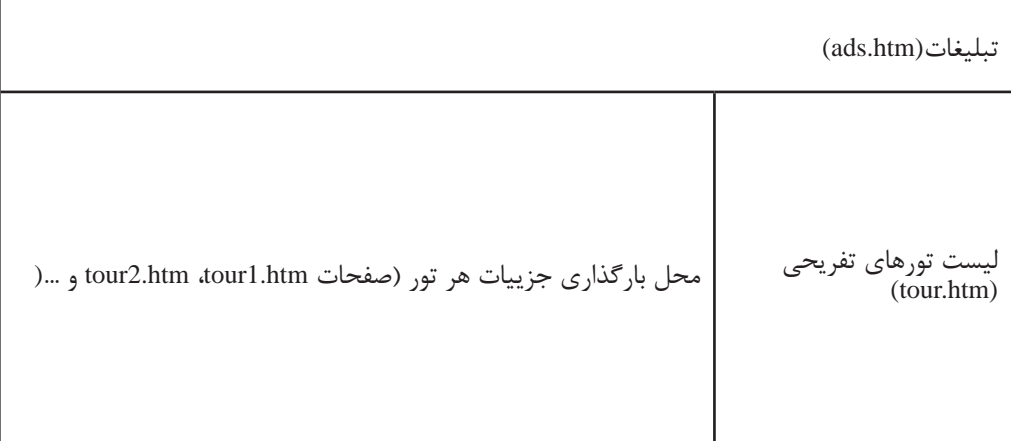

پیش از بررسی روشهای سهگانه قاببندی صفحه، باید صفحهی ads.htm و نیز صفحات معرفی تورها را با نام tour1.htm تا tour6.htm و به صورت زیر بسازید. فعلا وارد مبحث ایجاد صفحات حاوی متن و تصویر نشدهایم بنابراین کافی است در پوشه content این صفحات را تولید نموده و تنها یک جمله که نشاندهنده محتوای صفحه باشد درون آن تایپ نمایید.

۱. در پانل FILES روی پوشه content راستکلیک نموده و گزینه New File را انتخاب کنید.

۲. نام فایل ایجاد شده را به tour1.htm تغییر دهید.

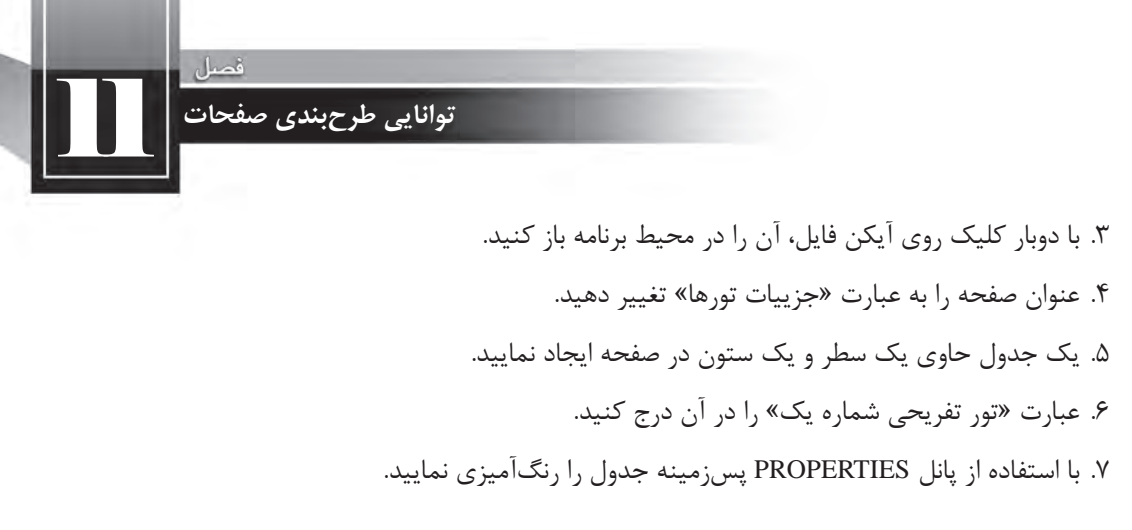

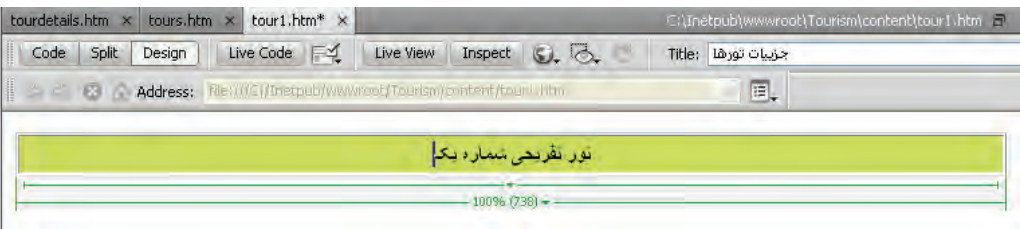

- ۸. با اجرای دستور Save صفحه را ذخیره کنید.
- ۹. در پانل FILES روی فایل ساخته شده راستکلیک کنید.
- .10 ازمنویEditدستورDuplicateرااجرانمایید.کلیدمیانبربرایاجرایایندستورD+Ctrlاست.
	- .11 نام صفحه ,1 به tour2.htm تغییر دهید.

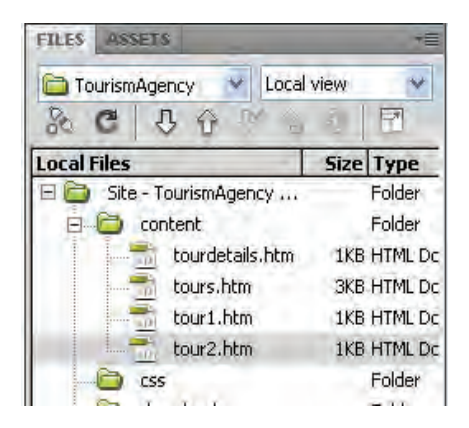

١٢. با دوبار کلیک روی صفحه، آن را در محیط برنامه باز کنید. ۱۳. عنوان صفحه و عبارت درج شده در بالای آن را تصحیح کنید.

## طراح صفحات وب (مقدماتي)

- ۱۴. همین کار را برای چهار صفحه دیگر تکرار نمایید.
- ۱۵. یک صفحه با نام ads.htm نیز ایجاد و عنوان آن را به «تبلیغات» تغییر دهید.

## **روش اول: استفاده از قاب های پیش ساخته**

در این روش از قابهایی که به صورت پیشساخته در نرمافزار تعبیه شده استفاده میشود. مراحل انجام کاربهصورتزیراست.

- ۱. صفحه جدیدی را در محیط برنامه ایجاد کنید.
- . 2 ازمسیرFrames> HTML > Insertرویگزینه Right Nested Topکلیکنمایید.

. 3 پنجرهزیربراینامگذاریقابهاظاهرمیشود.نامهایپیشفرضراپذیرفتهورویدکمهOKکلیک کنید. اگر قصد دارید نام قابها را تغییر دهید باید از لیست Frame قاب موردنظر را انتخاب نموده و سپس نام آن را در کادر Title وارد نمایید.

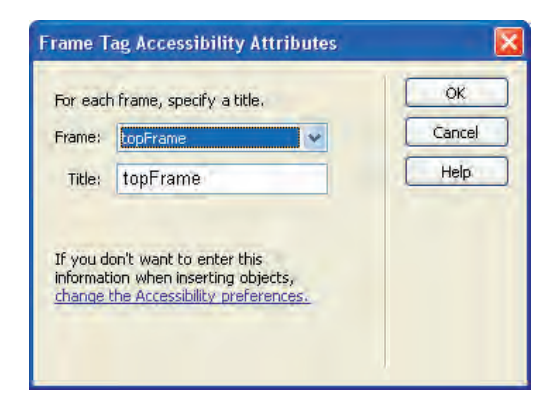

. 4 ازمنویFileرویگزینه Frameset Saveکلیککنیدتاصفحهحاویقابدانذخیرهشود. ۵. در پنجره ذخیرهسازی، صفحه را با نام tourdetails.htm در پوشه content ذخیره کنید.

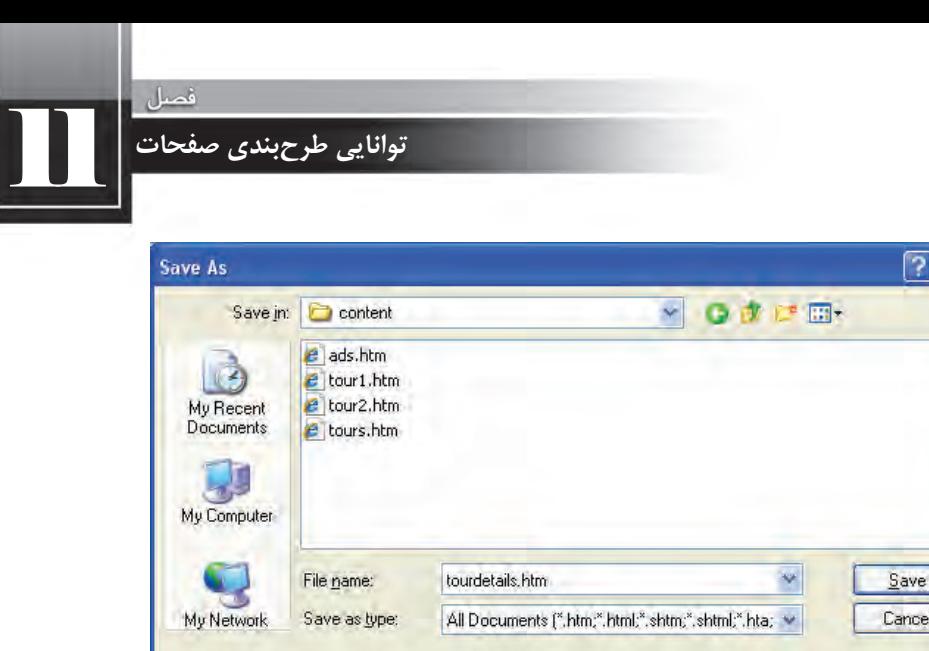

Unicode Normalization Form:

.6 ازمنویWindowگزینهFrameراانتخابکنیدتاپانلFRAMESظاهرشود.

New Site

Site Root

C (Canonical Decomposition, followed by Canc

Include Unicode Signature (BOM)

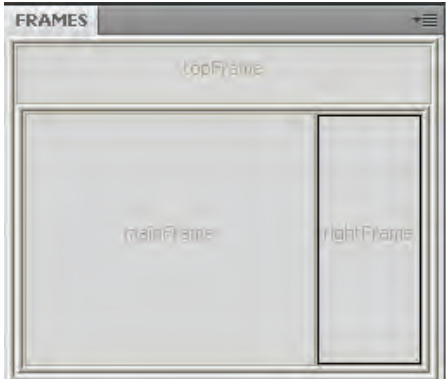

در این پانل با کلیک روی هر یک از قابها میتوانید خصوصیات آن را در پانل PROPERTIES مشاهده نمایید.

.7 درپانلFRAMESرویقابسمتراستکلیککنید.

۸. در پانل خصوصیات، درون کادر Src نشانی نسبی صفحه tour.htm را نسبت به صفحه حاوی قابدان وارد کنید.

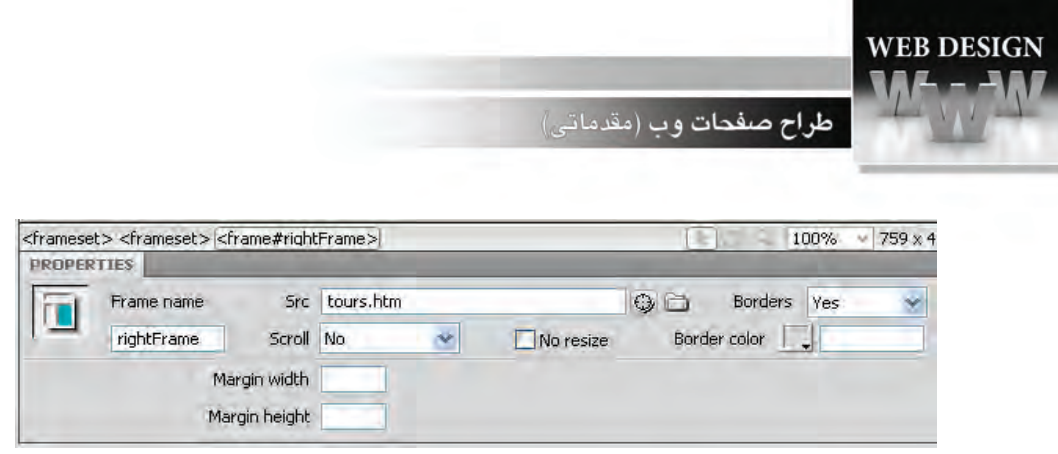

۹. سایر تنظیمات قاب مانند نمایش خط جداکننده، امکان تغییر اندازهی قاب، نحوه نمایش نوار پیمایش و ... را روی حالتهای دلخواه تنظیم نمایید.

۱۰. همین کار را برای قاب بالا انجام دهید و کادر Src را با نشانی صفحه ads.htm مقداردهی کنید.

.11 قاب سمت راست را با نشانی صفحه tour1.htm مقداردهی کنید تا هنگام بارگذاری صفحهی قابدان، به صورت پیشفرض نمایش داده شود.

۱۲. هنگامی که برای ثبت نشانی فوق کلید Enter را فشار میدهید پیغام زیر ظاهر میشود.

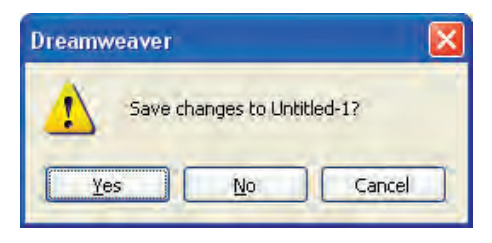

۰۱۳. <sub>روی</sub> دکمه No کلیک کنید. ۱۴. قابها د<sub>ر</sub> صفحه بارگذاری می شوند.

۱۵. برای تنظیم خصوصیات قابدانها، در پانل FRAMES روی خط دوره قابدان موردنظر کلیک کنید تا به رنگ سیاه دربیاید.

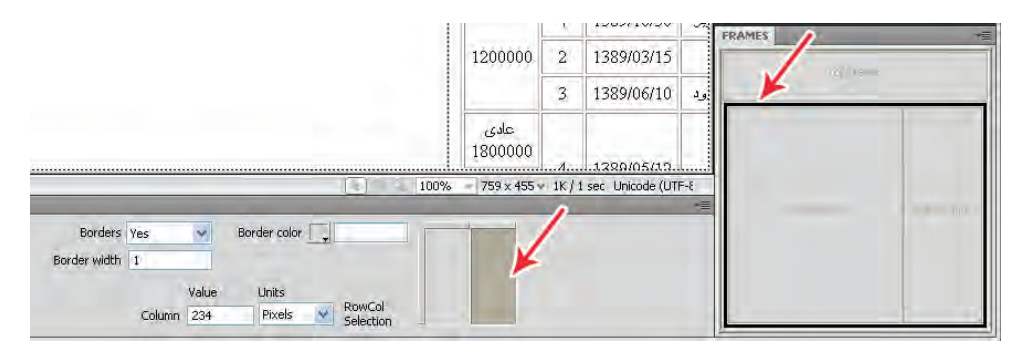

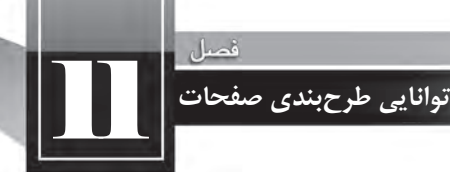

۱۶. در پانل خصوصیات، تنظیمات دلخواه را انجام دهید. برای مثال با کلیک روی قاب موردنظر میتوانید ابعاد آن را برحسب نقطه یا درصد تعیین نمایید. همچنین امکان مقداردهی به خصوصیتهای نظیر Borders و Boder witdh وجود دارد.

۱۷. برای ذخیرهسازی تغییرات، از منوی File دستور Save Frameset کلیک کنید.

1۸. با فشار دادن کلید F12 صفحه htm tours. را که اکنون حاوی سه صفحه ads.htm در بالا، .tours htm در سمت راست و tour1.htm در قاب سمت چپ است درون مرورگر پیشفرض نمایش دهید.

توصیه می شود با برداشتن علامت No resize در هنگام تنظیم خصوصیت قابها و نیز تنظیم مقدار Border width روی عددی غیر از صفر، به کاربر اجازه دهید اندازه قابها را متناسب با نیاز خود بزرگ یا کوچک کند.

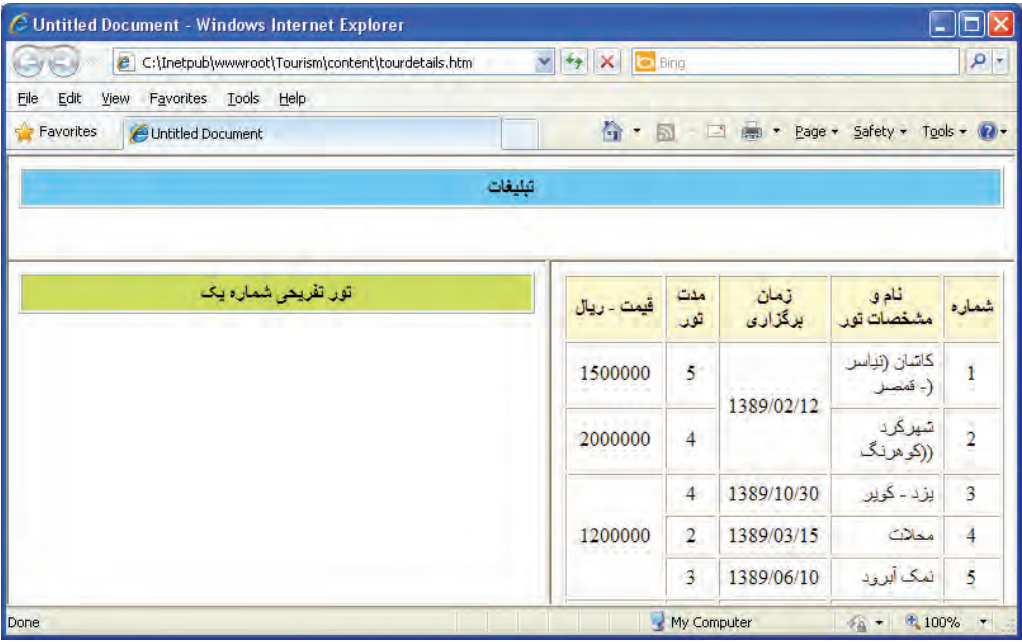

مرحله بعد برای تکمیل صفحه ایجاد شده، تبدیل شماره تورها به پیوند است تا وقتی کاربر روی شماره موردنظر کلیک کرد، توضیحات مربوط به تور انتخاب شده در قاب سمت راست نمایش داده شود. این کار را پس از بررسی روشهای قاببندی صفحه انجام خواهیم داد.

طراح صفحات وب (مقدماتی)

## **روش دوم: کار با خطوط سازنده قاب**

این روش در اطراف صفحه خطوطی ایجاد میکند که با حرکت دادن آنها میتوانید قاببندی موردنظر را درون صفحه ایجاد نمایید. برای آشنایی با این روش به صورت زیر عمل کنید: ۱. در محیط نرمافزار Dreamweaver یک صفحه خام ایجاد نمایید. . 2 ازمنویViewوزیرمنویAids Visualگزینه Borders Frameراعالمتبزنید. چهار خط در اطراف صفحه ظاهر میشود که با جابهجا کردن آنها میتوانید قاببندی موردنظر را روی صفحه اعمال نمایید. ۳. خط سمت راست صفحه را کشیده و به روی صفحه منتقل کنید.

- . 4 درپانلFRAMESدوقاببدوننام(name no(دیدهمیشود.
	- ۵. روی قاب موردنظر کلیک کنید.

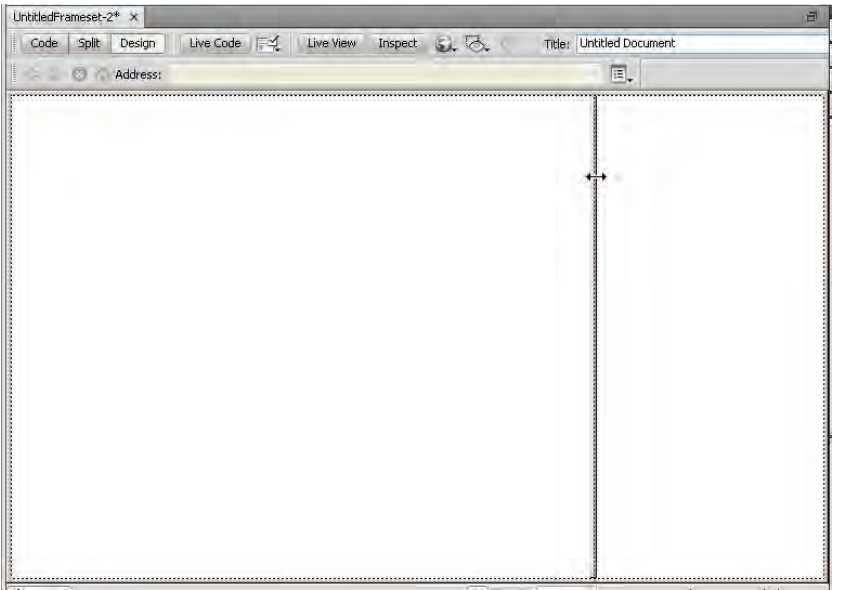

۶. در پنجره خصوصیات و کادر Frame name نام دلخواه را برای قاب درج کنید.

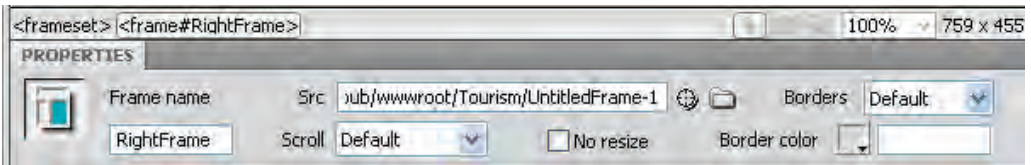

۷. همین کار را برای قاب سمت چپ هم انجام دهید. می توانید با مقداردهی خصوصیت Src هر یک از قابها، صفحات دلخواه را مانند روش قبل به قابها منتسب کنید اما اجازه بدهید در این تمرین مطلب دیگری توضیح داده شود. .8 درقابسمتراستکلیکوعبارتFrame Rightراواردکنید. ۹. با اجرای دستور Save Frame که در منوی File قرار دارد، صفحه را با نام پیشفرض ذخیره کنید. ۱۰. در قاب سمت چپ هم عبارت Main Frame را وارد و صفحه را با نام پیش فرض ذخیره کنید. حتمالاً تاکنون متوجه این مطلب شدهاید که وقتی مکاننما درون یک قاب قرار دارد، در منوی File عبارت Save Frame ظاهر میشود تا بتوانید محتوای قاب را در قالب یک صفحه جدید ذخیره کنید. ۱۱. برای ذخیرهسازی صفحه حاوی قابها (یا همان قابدان) روی یکی از خطوط جداکننده قابها کلیک کنید.

11 **توانایی طرح بندی صفحات**

۱۲. در منوی File دستور Save Frameset را انتخاب و صفحه را با نام پیش فرض ذخیره نمایید. ۱۳. <sub>رو</sub>ی دکمه F12 کلیک و صفحه را در مرورگر ببینید.

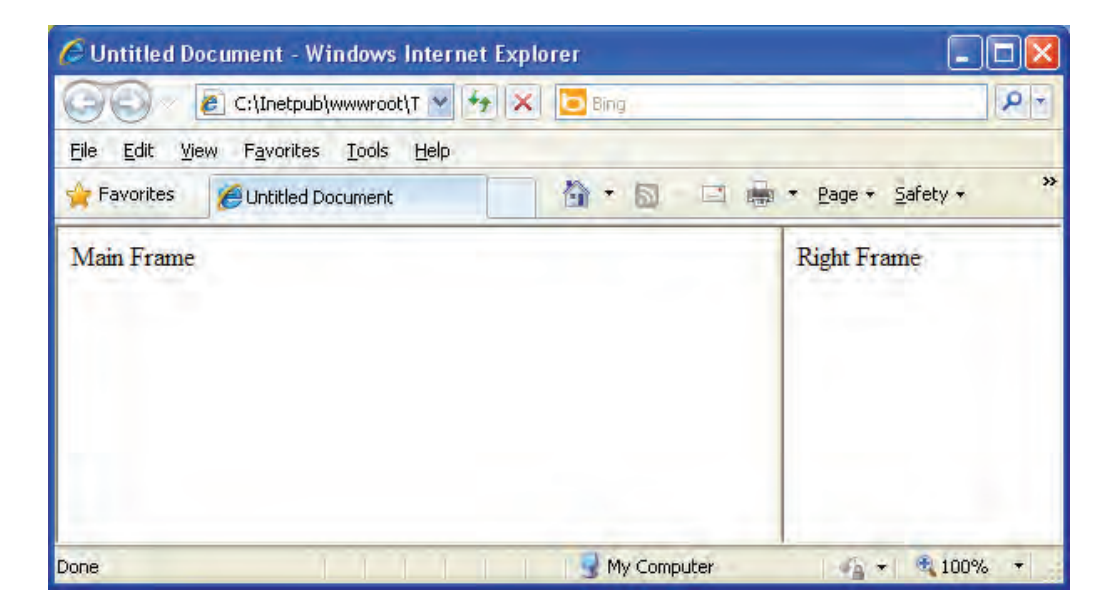

در این تمرین علاوه بر آشنایی با روش ایجاد قابها به کمک خطوط سازنده قاب، یاد گرفتید که هنگام قاببندی صفحه لزومی ندارد صفحاتی که قرار است در قابها بارگذاری شوند از پیش ساخته شده باشند و می توان این صفحات را در حین ایجاد قاب تولید نمود.

طراح صفحات وب (مقدماتی)

**روش سوم: استفاده از دستور Modify**

در این روش میتوانید با تقسیم هر بخش از صفحه یا قابی که مکاننما در آن قرار دارد، قاببندی صفحه را به سرعت انجام دهید. روش انجام کار به صورت زیر است: ۱. یک صفحه خام ایجاد کنید.

. 2 ازمنویModifyوزیرمنویFramesرویگزینهDown Frame Splitکلیککنیدتاصفحهبهدوقاب سطری تقسیمبندی شود.

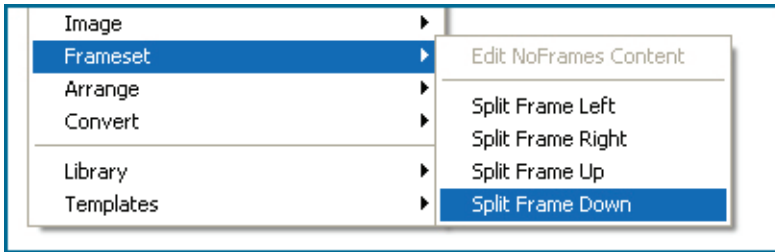

۳. مکاننما را در قاب پایین قرار داده و مجدداً به سراغ منوی Modify> Frameset بروید. . 4 اینباررویگزینه Right Frame Splitکلیککنیدتایکقابدرسمتراستقابجاریایجادشود.

۵. نام گذاری و انتساب صفحات به قابها همانند روشهای قبل است.

**11-4-2 تنظیم خصوصیات قاب و قابدان**

هنگامی که صفحهای حاوی تعدادی قاب ایجاد می کنید باید با انتخاب قاب (Frame) و قابدان (Frameset)، از طریق پانل PROPERTIES خصوصیات آنها را روی مقادیر موردنظر تنظیم کنید تا در بهترین نمای ممکن نشان داده شوند.

- برای انتخاب قابدان و تنظیم خصوصیتهای آن به روش زیر عمل کنید:
	- ۱. صفحهی tourdetails.htm را در محیط برنامه و در نمای طراحی باز کنید.
- . 2 درپانلFRAMESبررویخطدورهیقابدانموردنظرکلیکنماییدتاانتخابشود.

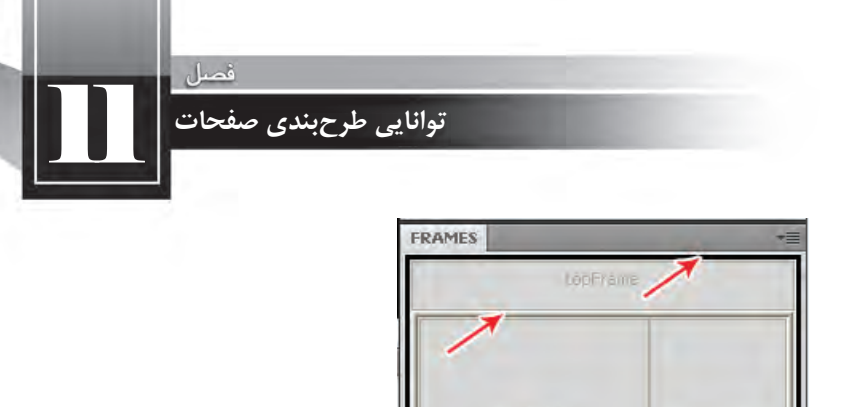

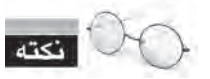

این کار را میتوانید در پنجره سند با کلیک روی خطوط جداکنندهی قابهای یک قابدان از یک دیگر هم انجام دهید.

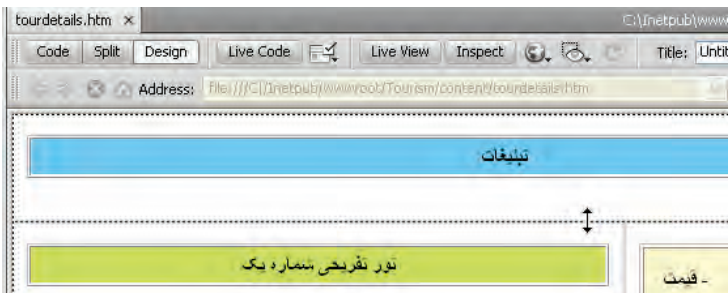

۳. خصوصیتهای قاب در پانل PROPERTIES نشان داده میشود.

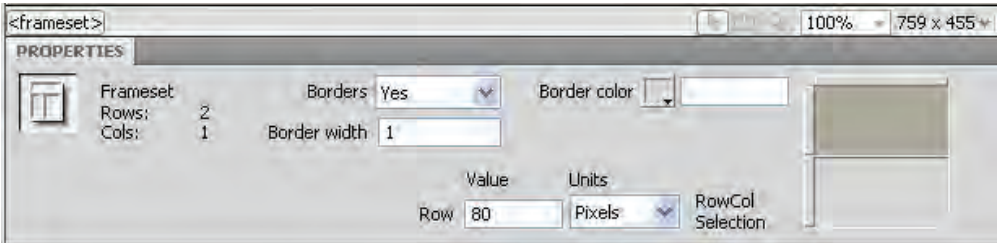

درسمتچپپانلخصوصیاتمیتوانیدتعدادردیفهاوستونهایقابرامشاهدهکنید. **Border**:نحوهنمایشخطوطجداکنندهقابهاراتعیینمیکند.اگرآنرارویNoتنظیمکنیدخطوط شان داده نمیشوند و معمولاً کاربر متوجه نمیشود که صفحه با استفاده از قاب ساخته شده است.